# **Network Configuration Information for Network Administrators**

## **Introduction**

This document explains how to enter IP (Internet Protocol) addresses in Novar's Logic One® Exec32 devices (Savvy®, Envoi®, Envoi/2, and Lingo®). It accommodates static IPs, BootP (automatic IP assignment), name services, and IP aliases.

The document is divided into the following sections:

- Configurations
- Address Entry Procedures
- Workstation Connection Hierarchy
- Definitions

## **Configurations**

Procedures used to set up the addressing scheme(s) for Novar's executive modules (referred to as "units" in Novar's Engineering and Support System software [ESS32]) might vary slightly from one site to the next, depending on each site's networking needs (i.e., the need to apply static or automatic IP address assignments and use various connection techniques).

Both the unit and the workstation that will be connected to it must be set up properly. The following table indicates the procedures to be used.

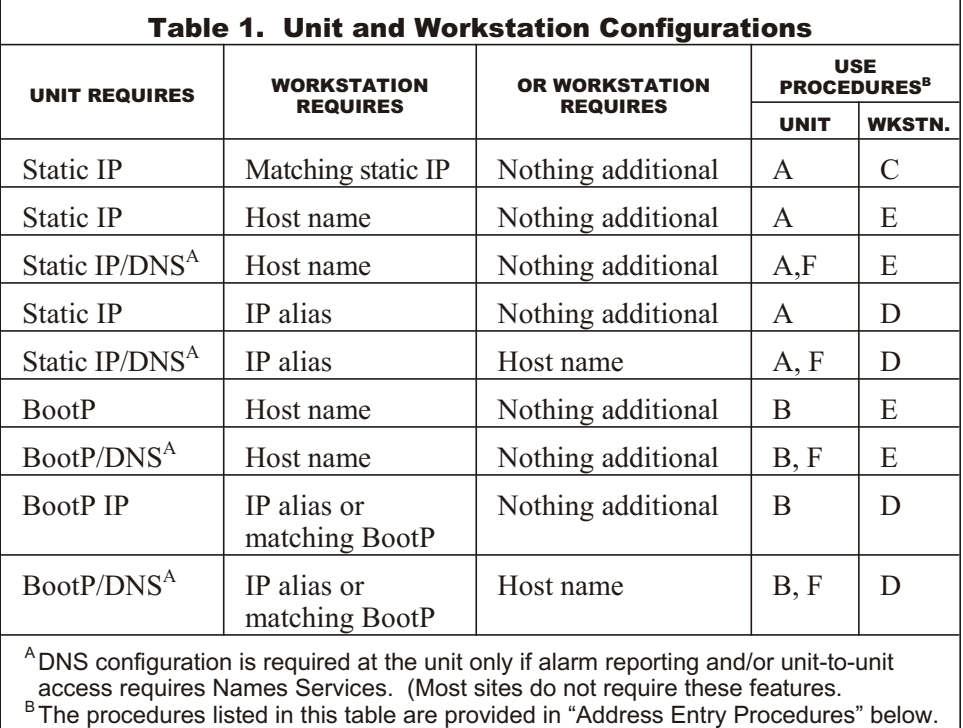

The following address entry procedures are cited in Table 1:

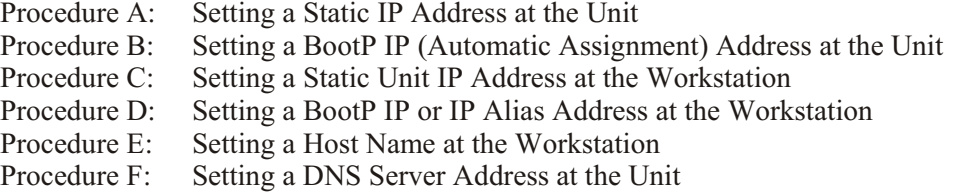

These procedures are outlined in detail later in this document.

## **Address Entry Procedures**

During commissioning of a Logic One site, the unit must be configured. Starting with ESS32 Version 4.41.0, various unit settings (IP settings, Web Server setting, DNS settings, etc.) are applied through the Unit EEPROM Configuration screen to ensure that the addresses are properly applied to both the unit and the remote system files.

The following procedure can be used to access the EEPROM Configuration Display, connect to the unit, and display its current settings.

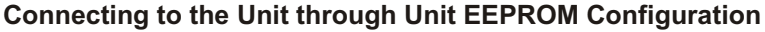

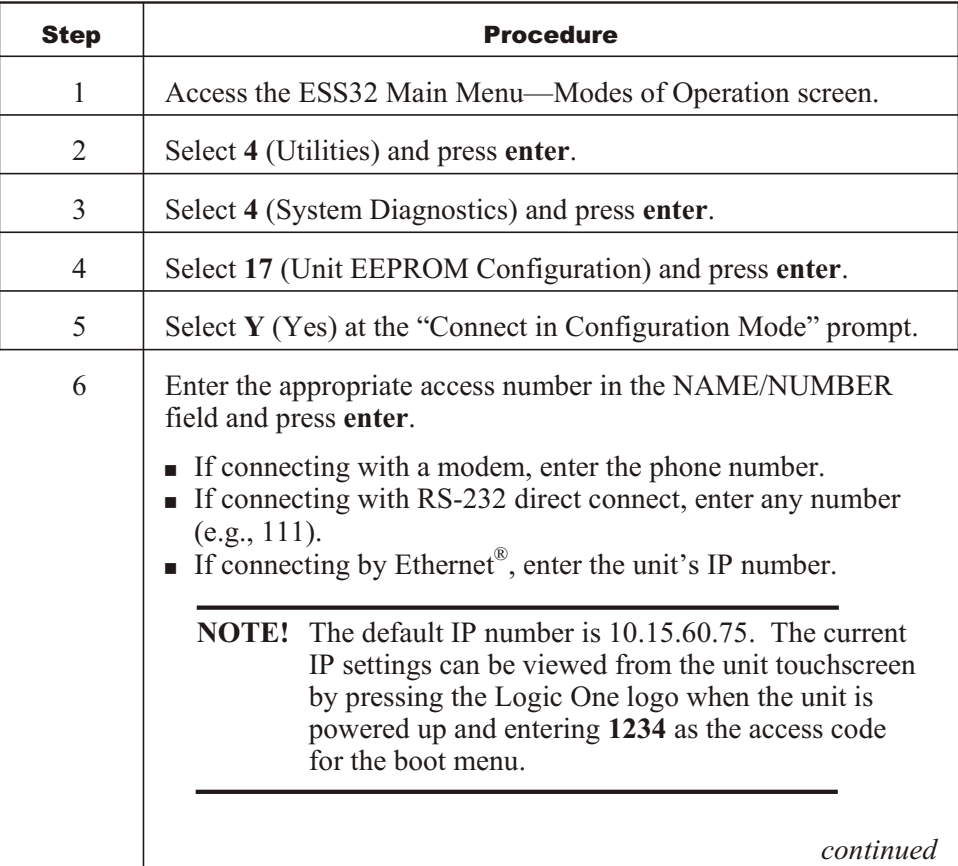

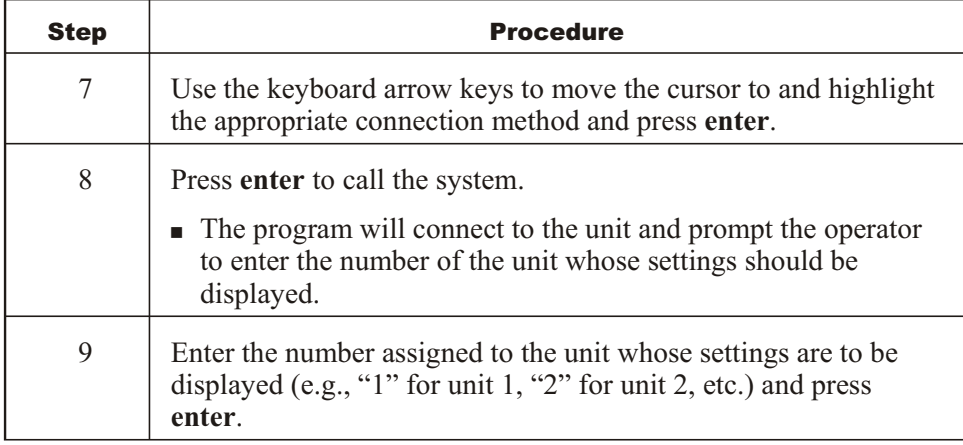

The program will display a screen that can be used to configure the various settings.

#### *Procedure A*

#### **Setting a Static IP Address at the Unit**

When automatic address assignment (BootP of DHCP) is not used, the following procedure can be used to apply a static IP address at the unit. Any workstation that connects to the unit might still use static or non-static methods (Name Services or IP alias) to connect to the unit. These methods are explained later in this document.

This procedure assumes:

- The unit is plugged into its base and powered up.
- § For Ethernet configurations, a valid and operational Ethernet cable is plugged into the unit.
- The operator has accessed ESS32, navigated to the Unit EEPROM Configuration screen, and connected to the unit (refer to the "Connecting to the Unit through Unit EEPROM Configuration" procedure above).

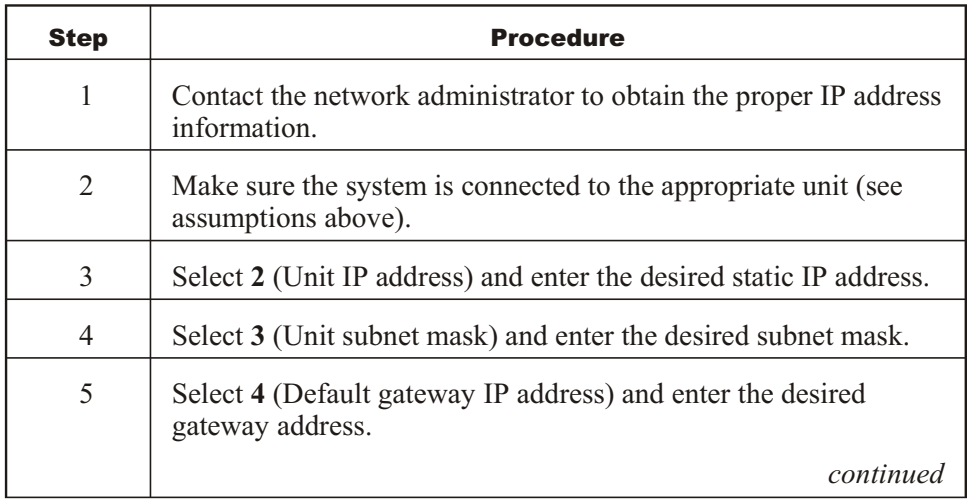

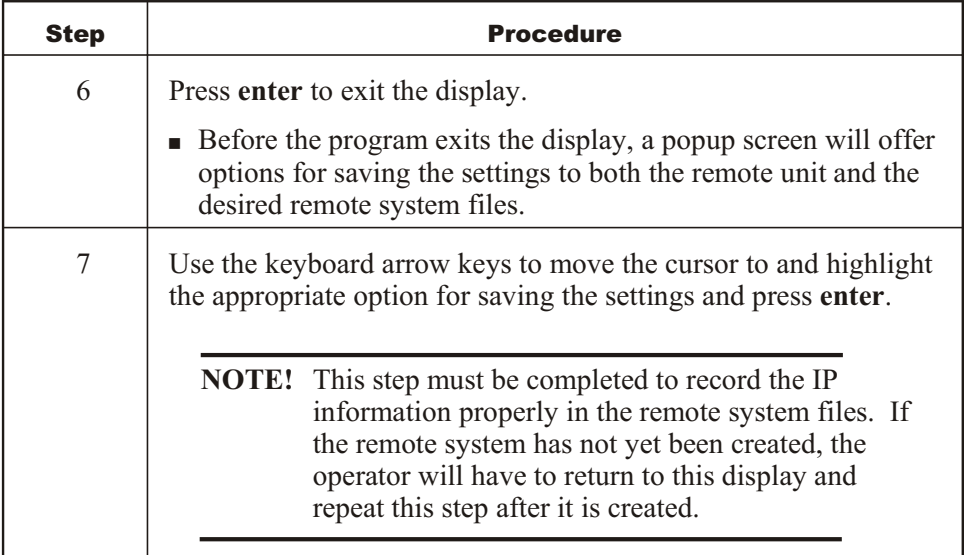

The program will return to the Unit EEPROM Configuration display.

#### *Procedure B*

#### **Setting a BootP IP (Automatic Assignment) Address at the Unit**

This procedure enables the unit to obtain IP address information automatically from a BootP server. BootP IP address assignment is used at the unit when static address assignment is not used. Workstations that connect to the unit might use the same BootP Server–assigned address to connect to the unit but are not required to do so. Workstations might also be configured to use domain names or IP aliases, as explained later in the document.

This procedure assumes:

- The unit is plugged into its base and powered up.
- § For Ethernet configurations, a valid and operational Ethernet cable is plugged into the unit.
- The operator has accessed ESS32, navigated to the Unit EEPROM Configuration screen, and connected to the unit (refer to the "Connecting to the Unit through Unit EEPROM Configuration" procedure above).

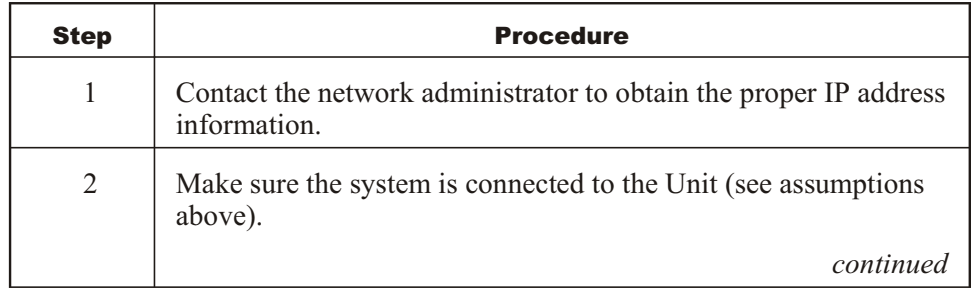

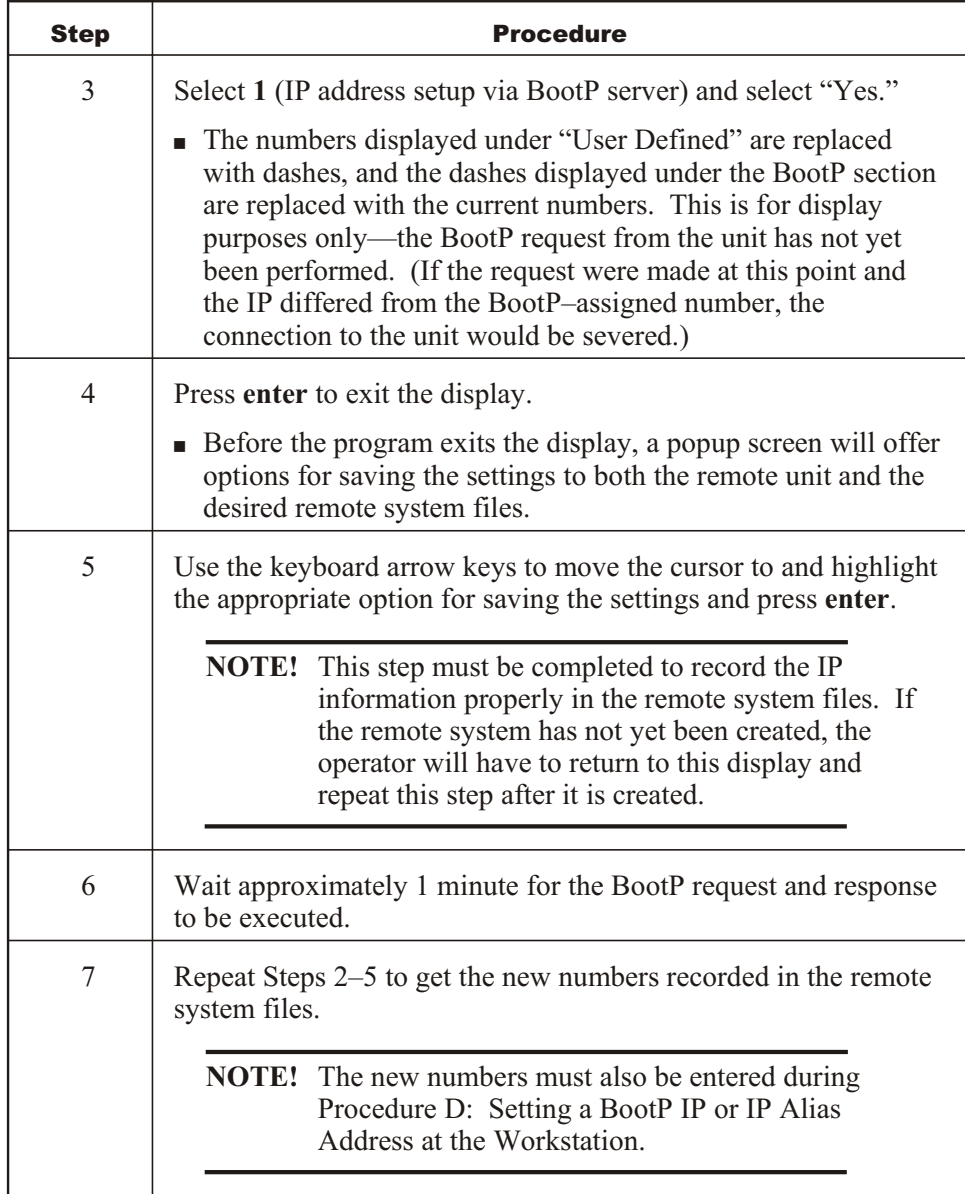

When the operator exits the program, it returns to the Unit EEPROM Configuration display.

#### *Procedure C*

#### **Setting a Static Unit IP (User-Defined) Address at the Workstation**

For a workstation to connect to the unit, a matching IP address must be configured in the site's remote system files. This step is automatically performed while configuring the static IP at the unit (during Procedure A: Setting a Static IP Address at the Unit). The following procedure can be used to confirm that the proper IP address is recorded in the remote system files.

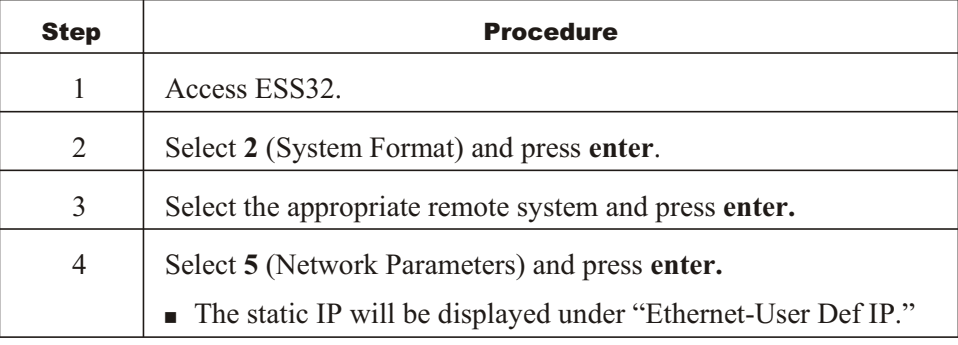

#### *Procedure D*

#### **Setting a BootP IP or IP Alias Address at the Workstation**

For the workstation to connect to the unit, a matching static IP address, BootP IP address, host name, or IP alias address must be configured in the site's remote system files. The static IP number is recorded automatically in the remote system files during other configuration steps, but the host name, BootP IP, and IP alias are not. The operator must enter the BootP IP or IP alias numbers manually. The following procedure can be used to enter them.

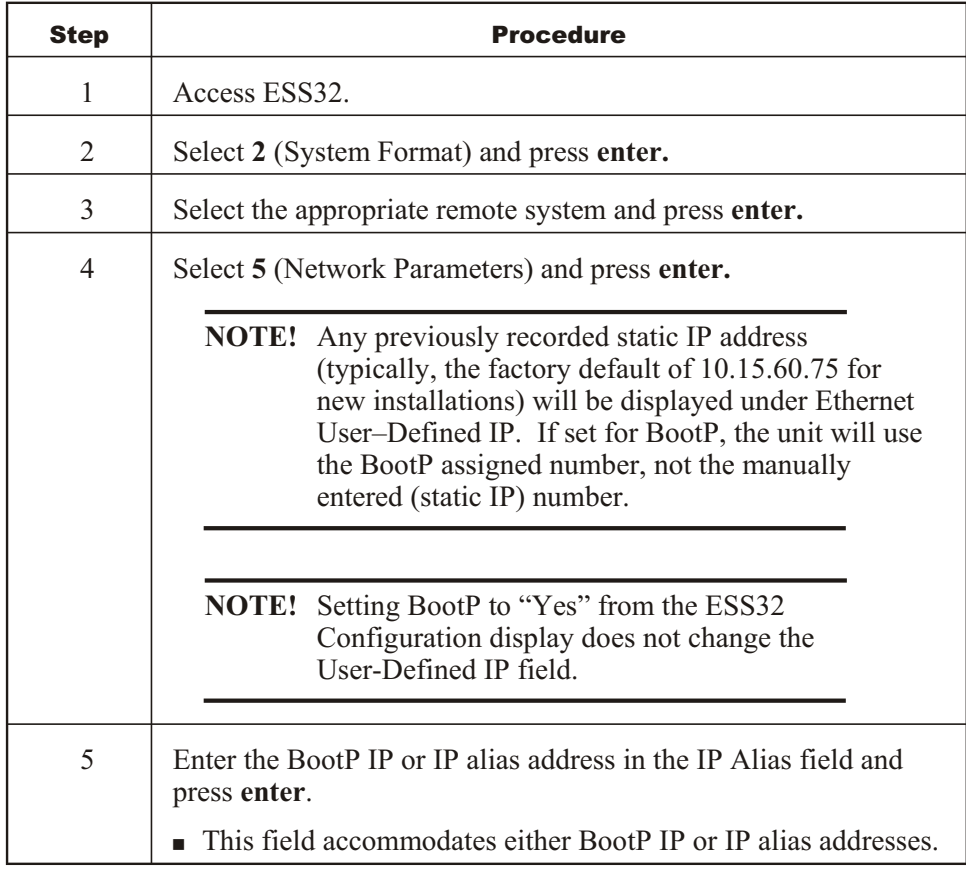

#### *Procedure E*

#### **Setting a Host Name at the Workstation**

For a workstation to connect to the unit, a matching static IP address, BootP IP address, host name, or IP alias address must be configured in the site's remote system files. The static IP number is recorded automatically in the remote system files during other configuration steps, but the host name, BootP IP, and IP alias are not. The following procedure can be used to enter the host name in the site's remote system files.

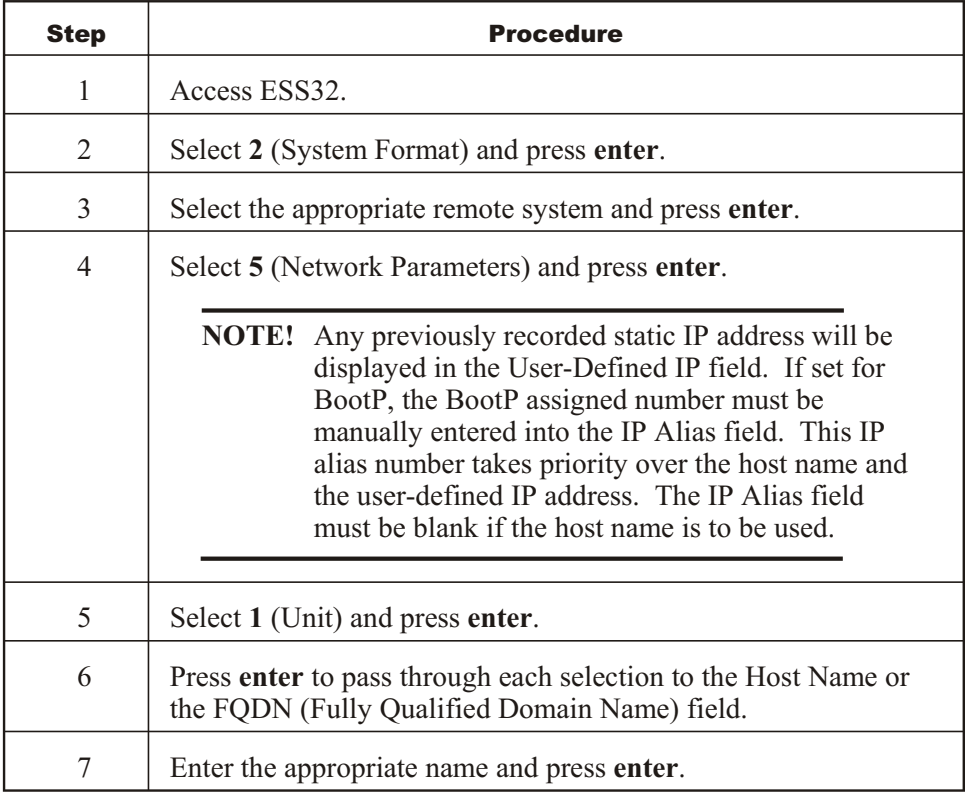

#### *Procedure F*

#### **Setting a DNS Server Address at the Unit**

Logic One systems require a DNS (Domain Name Services) address at the unit if the unit will be reporting alarms to host name destinations or gaining unit-to-unit access via host names.

The following procedure assumes:

- The unit is plugged into its base and powered up.
- § For Ethernet configurations, a valid and operational Ethernet cable is plugged into the unit.
- The operator has accessed ESS32, navigated to the Unit EEPROM Configuration screen, and connected to the unit (refer to the "Connecting to the Unit through Unit EEPROM Configuration" procedure above).

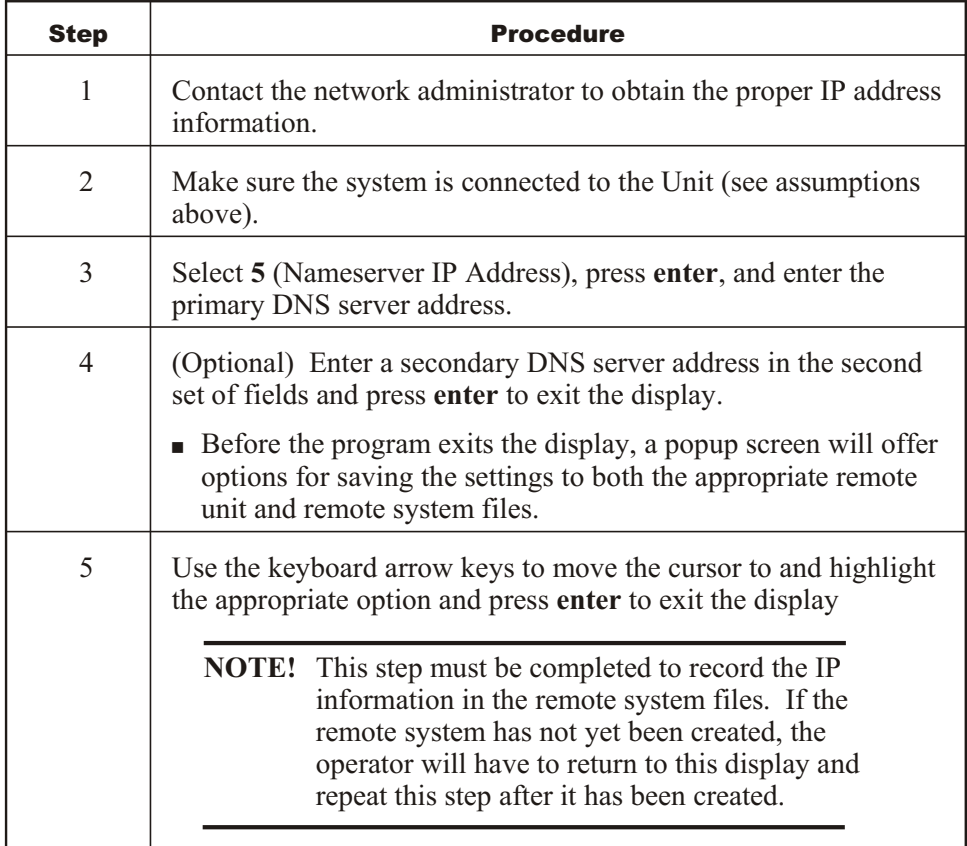

When the operator exits the program, it will return to the Unit EEPROM Configuration display.

# **Workstation Connection Hierarchy**

For a workstation to connect to the unit, a matching static IP address, BootP IP address, host name, or IP alias address must be configured in the site's remote system files. Some installations require the combination of BootP IP, host name, and/or IP alias.

Either of the following procedures can be used to determine which value should be used to make the workstation connection.

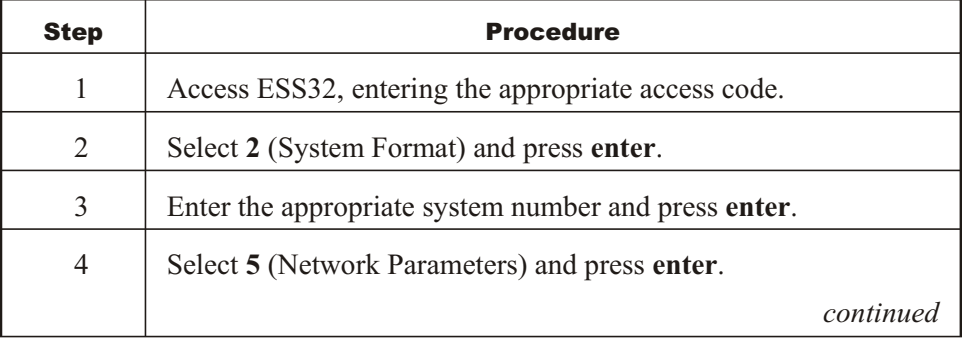

#### *ESS32*

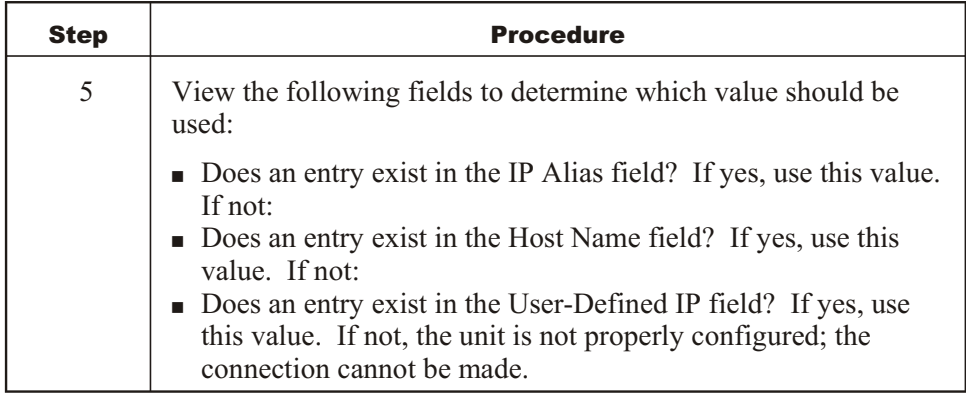

#### *iScope ®*

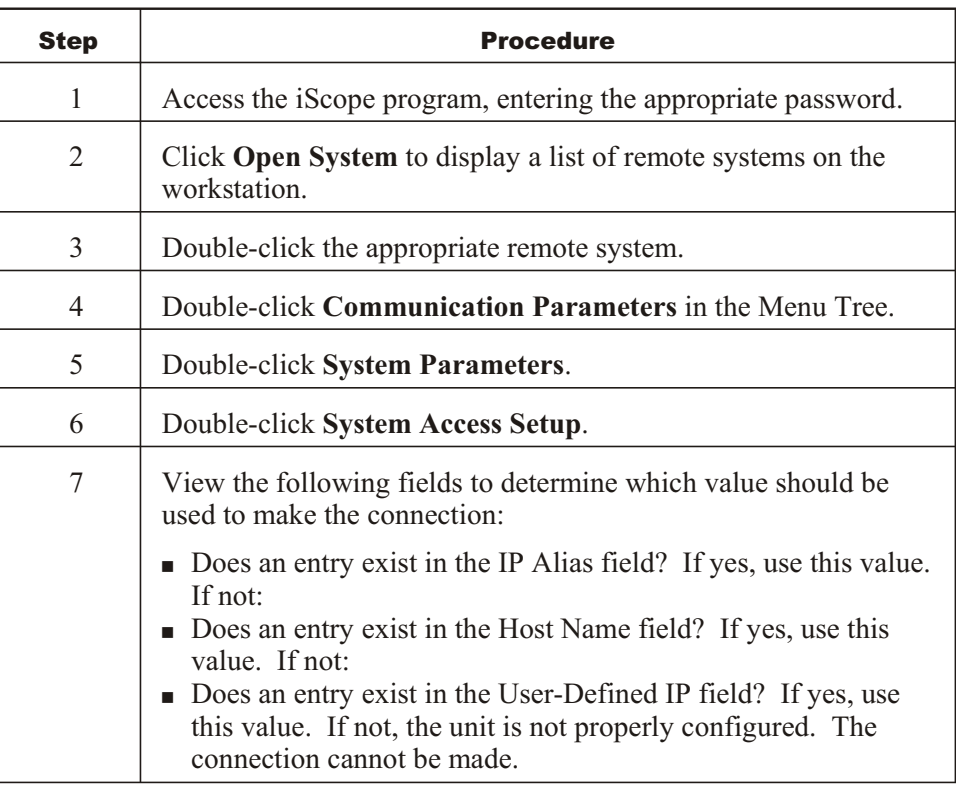

# **Definitions**

This section provides explanations for the following terms, which are used in this document.

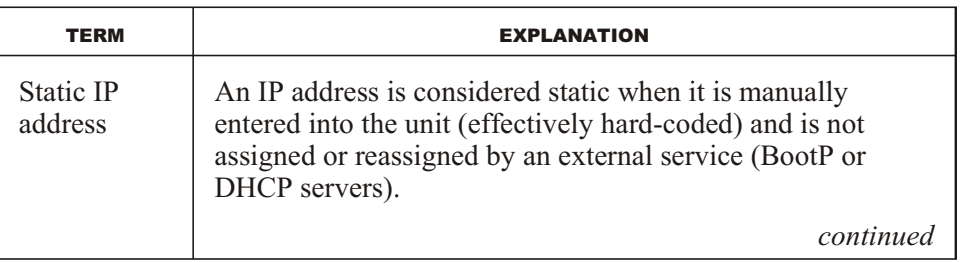

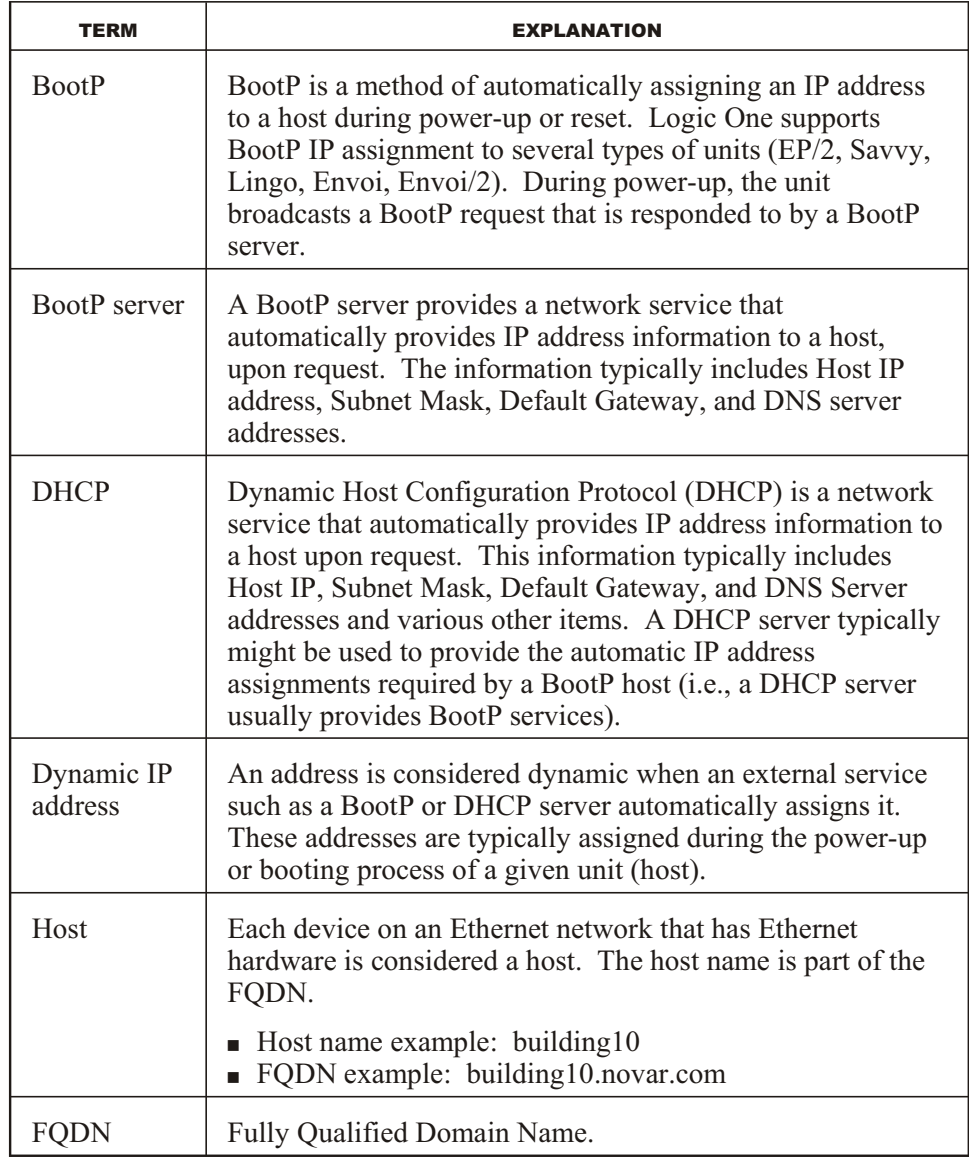

Logic One<sup>®</sup>, Savvy<sup>®</sup>, Envoi<sup>®</sup>, Lingo<sup>®</sup>, and iScope<sup>®</sup> are registered trademarks of Novar. Ethernet® is a registered trademark of Xerox Corporation.

The material in this document is for information purposes only. The contents and the product it describes are subject to change without notice. Novar makes no representations or warranties with respect to this document. In no event shall Novar be liable for technical or editorial omissions or mistakes in this document, nor shall it be liable for any damages, direct or incidental, arising out of or related to the use of this document. No part of this document may be reproduced in any form or by any means without prior written permission from Novar.

Copyright © 2007 by Novar. All Rights Reserved. Printed in the U.S.A.

Novar; 6060 Rockside Woods Blvd., Cleveland, OH 44131 TEL.: 800.348.1235 WWW.NOVAR.COM